**1.0**

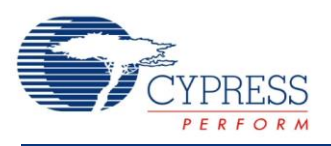

# **BLE External Memory Bootloader and Bootloadable Example Projects**

## **Features**

- Over The Air (OTA) firmware update
- Hidden BLE service to receive bootloadable images
- Storage of received images in external memory
- Device Information Service (DIS)
- LED status indication

# **General Description**

This example project demonstrates the implementation of an OTA firmware update using the BLE Bootloader Service that is hidden by default and can be activated by pressing button SW2 while the device is running. By default, this is a regular bootloadable project that contains the BLE component with Device Information Service. Once bootloader mode is enabled, this example project is ready for receiving a new image of the bootloadable project and storing it to the external memory.

## **Development Kit Configuration**

This example project is designed to run on CY8CKIT-042-BLE from Cypress Semiconductor. A full description of the kit, along with more example programs and ordering information, can be found at<http://www.cypress.com/go/cy8ckit-042-ble>.

Make sure that kit is powered by 3.3 V (J16 is set to 1 and 2). No connection on the kit board is required to use this example project.

Please, refer to section Functional Description for instructions on this example project usage.

# **Bootloader Project Configuration**

The Bootloader project consists of the Bootloader component and SCB (I <sup>2</sup>C master).

The purpose of this project is to replace a bootloadable image that is stored in the internal memory with a bootloadable image that is stored in the external memory.

After a bootloadable image in the internal memory is replaced, the bootloader project invalidates the image in the external memory and resets the device with a scheduled bootloadable launch after startup.

### **SCB**

This project uses the SCB component in the <sup>12</sup>C Master mode for communication with the external memory that is located at the CY8CKIT-042-BLE kit board.

### **Bootloader**

This project also uses the Bootloader component configured to work with the custom interface that is based on the SCB component.

# **Bootloadable Project Configuration**

This project consists of the following components:

- Bootloadable
- SCB (I<sup>2</sup>C in Master mode)
- BLE (central role, DIS and Bootloader services)
- $\bullet$  Pins

#### **BLE**

The BLE component used to implement BLE Device Information Service (DIS) and a hidden Bootloader Service. The purpose of the Bootloader Service is to receive other bootloadable images for further storing in the external memory. The Bootloader service is enabled when SW2 is pressed.

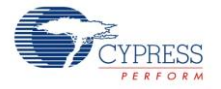

#### **Figure 1. BLE GATT Settings**

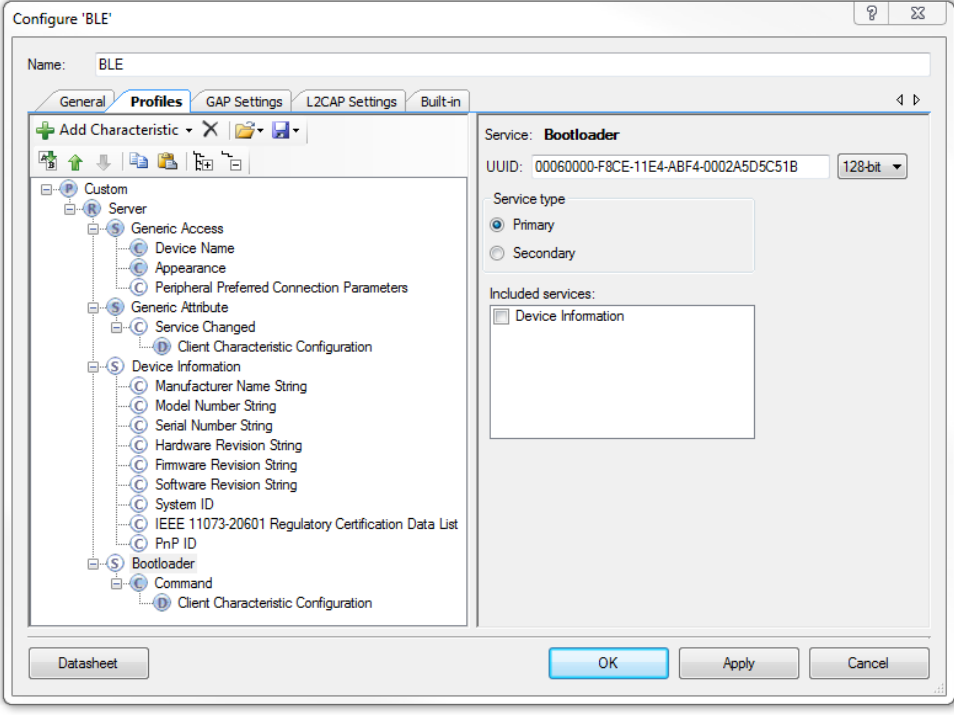

#### **Figure 2. BLE GATT Settings**

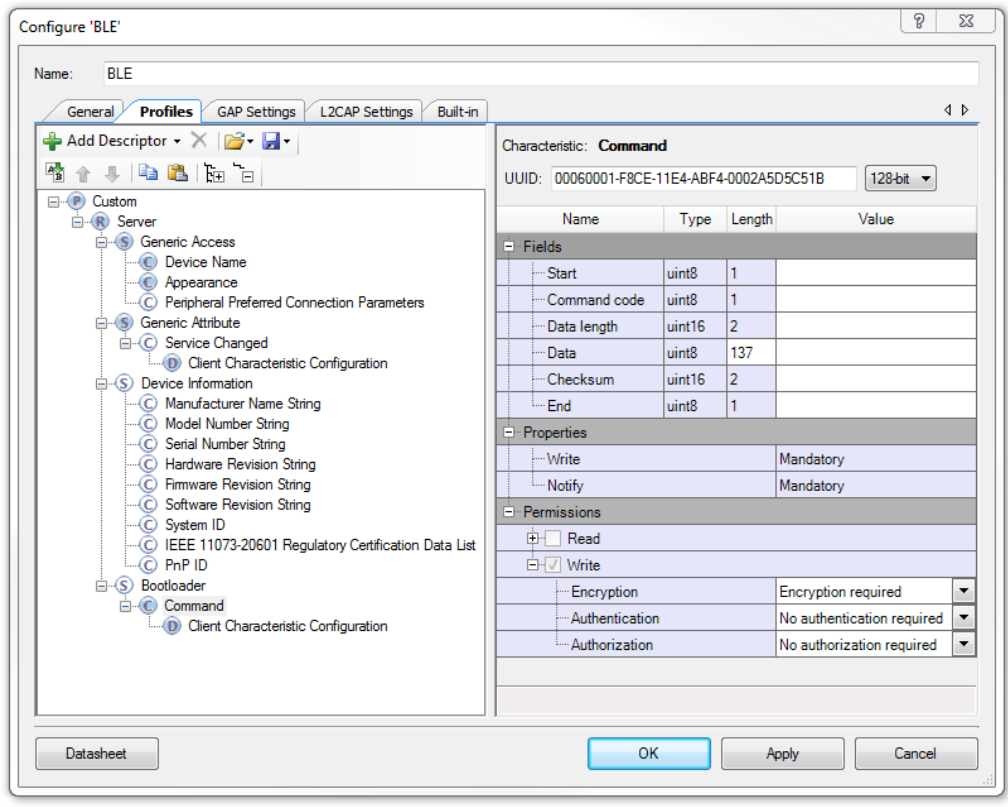

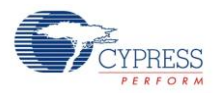

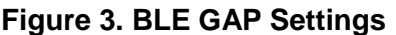

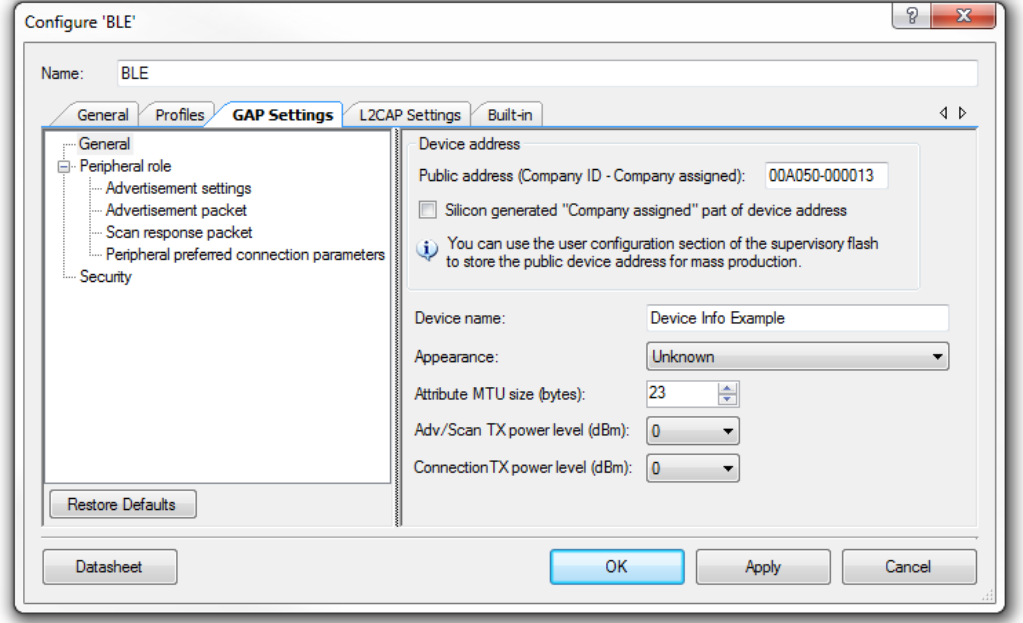

The BLE component has two services: Device Information Service that is always available, and a Bootloader Service that is hidden by default. Operation of the DIS service is well described in a separate dedicated example project.

The Bootloader Service can be enabled if button SW2 is pressed for longer than 0.1 second. The purpose for this service is to emulate a bootloader component interface during communication with Bootloader Host Tool. To implement this, the following configuration is used.

The Bootloader Service has one characteristic that supports the 'Write' procedure and notifications and it also has a characteristic descriptor – Client Characteristic Configuration.

For communication Bootloader Host Tool writes a command to the Command Characteristic and enables notifications in the characteristic descriptor.

The bootloader emulator reads the command from the characteristic, processes it, and if notifications are enabled in the characteristic descriptor, writes a response to the notification that is sent to Bootloader Host Tool.

Bootloader Host Tool receives the notification and depending on its content (a bootloader emulator response) either sends the next command or reports an error if any.

If commands contain a valid flash row, the bootloader emulator writes it to the external memory. After transfer of a bootloadable image is completed, the bootloader emulator writes metadata to the external flash as well as a flag for the bootloader to replace the bootloadable image.

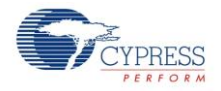

At the next device reset bootloader is expected to replace the bootloadable image with an image from the external flash if a flag in the external flash is set and if the bootloadable image from the external flash is valid.

The BLE component is configured to have MTU of 23 bytes and the Bootloader Service UUID which is 00060000-F8CE-11E4-ABF4-0002A5D5C51B.

After pressing SW2 onboard the LED changes its indication from green to red, this can be applied to both 'advertising' and 'connected' modes.

#### **SCB**

This project uses the SCB component in the I<sup>2</sup>C Master mode for communication with the external memory that is located on the CY8CKIT-042-BLE kit board. More detail on the external FRAM memory is available in the datasheet – [http://www.cypress.com/?mpn=FM24V10-G.](http://www.cypress.com/?mpn=FM24V10-G)

#### **Bootloadable**

The Bootloadable component is used to create an image with bootloadable firmware that can be updated without affecting the bootloader.

### **External Memory**

#### **External Memory Interface**

The SCB component in the I<sup>2</sup>C Master mode is used for communication with the external memory. This project is designed to work with 1-Mbit ferroelectric random access memory (F-RAM) that is present on the CY8CKIT-042-BLE kit board. More details on the used memory can be found in the device datasheet [http://www.cypress.com/?mpn=FM24V10-G.](http://www.cypress.com/?mpn=FM24V10-G)

The external memory interface API designed in a generic way, so used F-RAM device can be easily adopted for other external memory devices (I2C EEPROM, SPI EEPROM, etc). The external memory API is available in the ExternalMemoryInterface.c file.

### **Memory Map**

The external memory contains metadata and application sections.

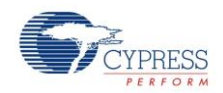

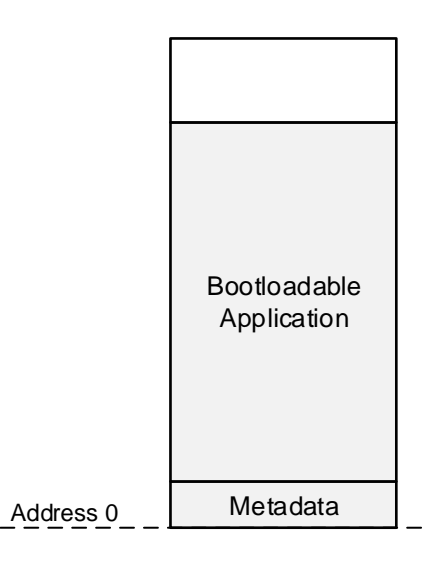

#### **Metadata Section**

The metadata section is a 128 bytes block of memory that is used as a common area for both bootloader and bootloadable applications. The metadata section is placed at the beginning of the external memory.

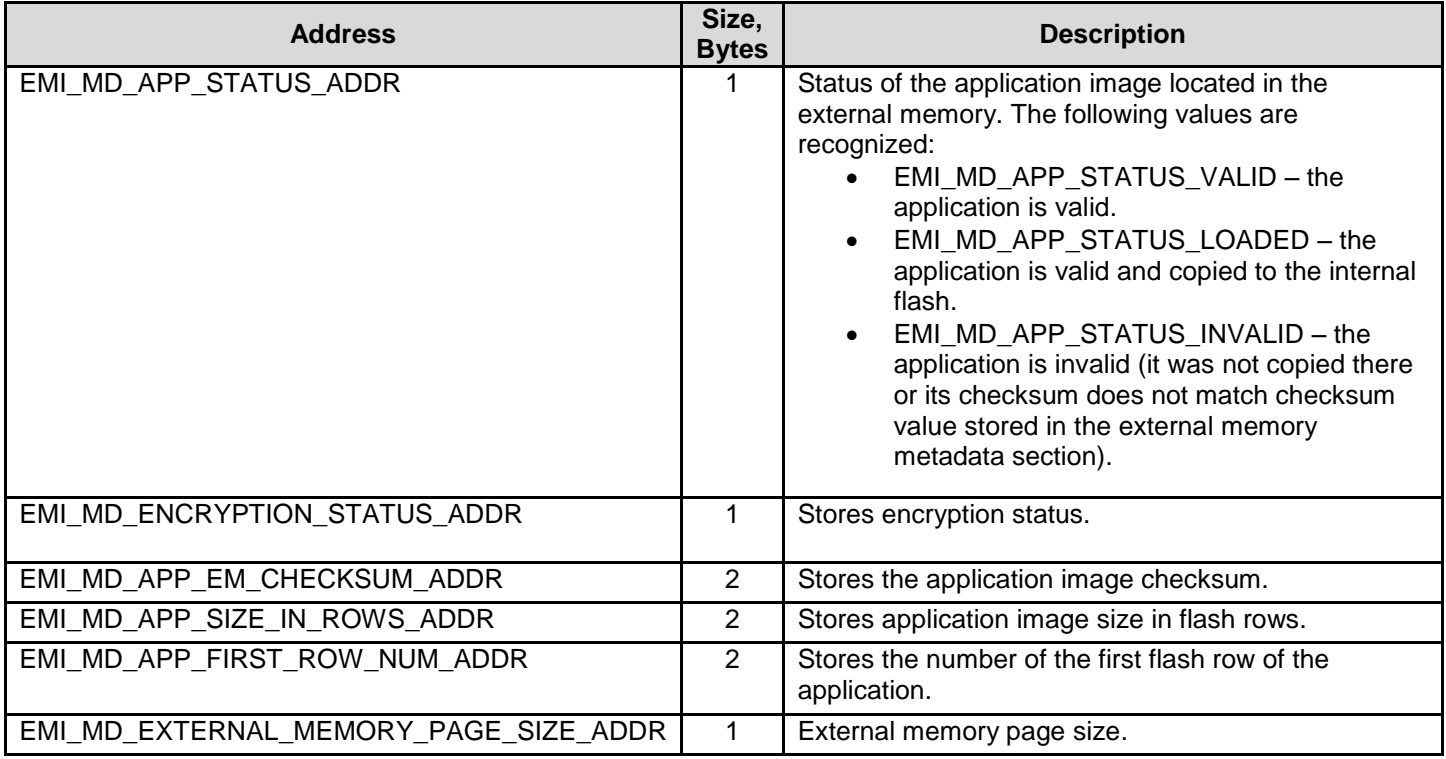

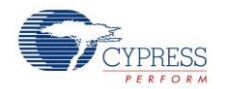

#### **Application Section**

The application section starts immediately after the metadata section. The size of the application section is stored in the metadata section (EMI\_MD\_APP\_SIZE\_IN\_ROWS\_ADDR).

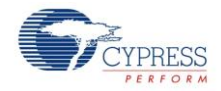

## **Functional Description**

- 1. Build the *BLE\_External\_Memory\_Bootloader* example project.
- 2. Add the *BLE\_External\_Memory\_Bootloadable* example project to the workspace.
- 3. Open the top design schematic of the *BLE\_External\_Memory\_Bootloadable* project. Specify the path to the bootloader project HEX and ELF files by double-clicking on the Bootloadable component and going to the Dependencies tab and link Bootloadable to the BLE\_External\_Memory\_Bootloader.hex file, as **[Figure 4](#page-7-0)** shows.

#### <span id="page-7-0"></span>**Figure 4. Bootloadable Component Configuration**

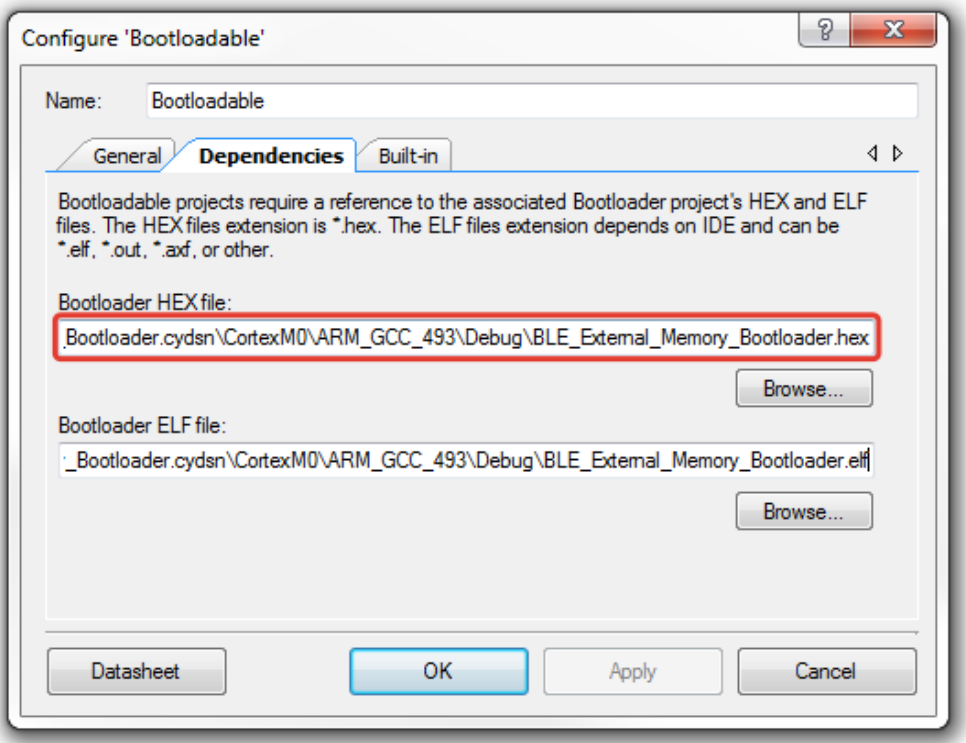

4. Build and Program the *BLE\_External\_Memory\_Bootloadable* project.

At this point CYC8CKIT-042-BLE contains firmware that can receive new updates over-theair. The LED3 flashes with the green color.

In the *BLE\_External\_Memory\_Bootloadable* example project's file main.h there is #define LED\_ADV\_COLOR with value LED\_GREEN. Change its value to LED\_BLUE and build the project without flashing it.

Follow the steps mentioned below to update the kit firmware Over-The-Air (OTA):

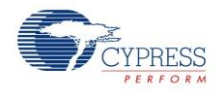

- 1. Open the Bootloader Host tool (BHT) by navigating to Tools > Bootloader Host in PSoC Creator.
- 2. Press the SW2 button on the kit board. The LED indication changes color to red and prepares the device for receiving new application image.
- 3. In the Bootloader Host Tool select "Cypress BLE Dongle".
- 4. Press the "Start" button next to the "Scanned Devices" field.
- 5. Wait until the list "Device Info Example" in "Scanned Devices" appears.
- 6. Now press the "Stop" button and select "Device Info Example" from the list.
- 7. Through File > Open menu point Bootloader Host Tool to the \*.cyacd file from bootloadable project folder. It is located in the project folder ([*project folder*]\CortexM0\[*compiler name*])

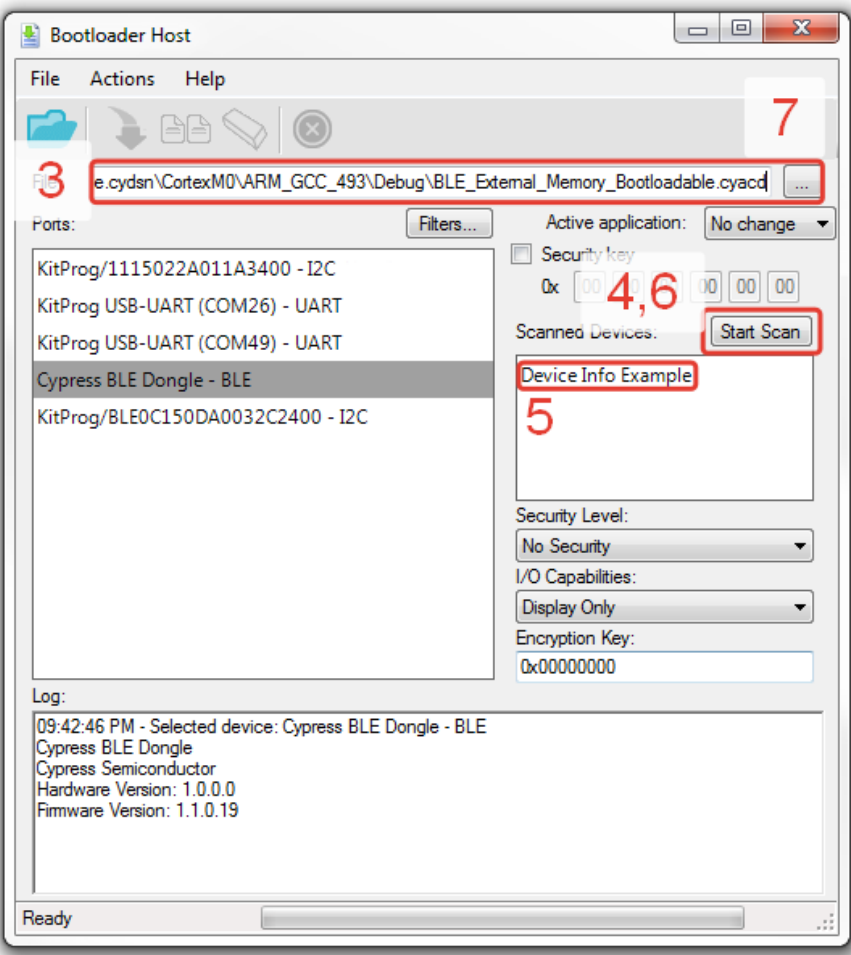

#### **Figure 5. Bootloader Host Tool**

8. Press the "Program" button in Bootloader Host Tool and wait while new application image uploads.

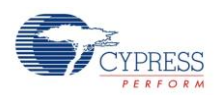

9. As soon as the new application is uploaded, the device will start updating its firmware. Once it is finished the device will reset and newly programmed application will start.

### **Encryption**

This example project contains encryption APIs. If the image that is stored on the external FRAM memory has to be encrypted user can enable encryption algorithm. Encryption APIs use same algorithms as BLE stack. In this case all information that is stored on the external FRAM will be encrypted before it is written to it and then decrypted for writing to the internal memory. Metadata part is not encrypted.

APIs are located in the OTAOptional.c files for both bootloader and bootloadable projects.

The encryption algorithm is enabled by setting define value ENCRYPT\_ENABLED to YES in files Options.h for bootloadable example projects. ENCRYPT\_ENABLED value has to be always set to YES for bootloader project. Enabling of encryption in bootloader project is controlled by EMI\_MD\_ENCRYPTION\_STATUS\_ADDR in metadata.

### **Using UART for debugging**

In these example projects UART component is used for printing various debug information (disabled by default).

File Options.h contains define "DEBUG\_UART\_ENABLED" that is set to "NO". If extra debugging information have to be provided this define should be set to "YES" in each of bootloader or bootloadable or for both of them. This will decrease the project's performance, but it will provide extra debugging output to the UART.

A HyperTerminal program is required in the PC to receive debugging information. If you don't have a HyperTerminal program installed, download and install any serial port communication program. Freeware such as HyperTerminal, Bray's Terminal, Putty etc. is available on the web.

- 1. Connect the PC and kit with a USB cable.
- 2. Open the device manager program in your PC, find the COM port in which the kit is connected, and note the port number.
- 3. Open the HyperTerminal program and select the COM port in which the kit is connected.
- 4. Configure Baud rate, Parity, Stop bits and Flow control information in the HyperTerminal configuration window. By default, settings are following: Baud rate – 115200, Parity – None, Stop bits – 1 and Flow control – XON/XOFF. These settings have to match the configuration of the PSoC Creator UART component in the project
- 5. Start communicating with the device as explained in the project description.

File debug.h contain macros that used for printing various types of data:

- DBG\_PRINT\_TEXT(a) prints text string
- $\bullet$  DBG PRINT DEC(a) prints decimal number
- $\bullet$  DBG PRINT HEX(a) prints hexadecimal number

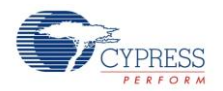

- $\bullet$  DBG\_PRINT\_ARRAY(a,b) prints 'b' first elements of array 'a'
- $\bullet$  DBG PRINTF(...) printf function macro

These macros are used for printing information to UART only if DEBUG\_UART\_ENABLED define is set to YES.

#### **Checksum type option**

The bootloader component allows choosing the type of checksum. The type of checksum in the bootloader project is chosen by the CI\_PACKET\_CHECKSUM\_CRC value. If CI\_PACKET\_CHECKSUM\_CRC is set to YES, the CRC-16 CCITT checksum algorithm will be used for the checksum calculation. If CI\_PACKET\_CHECKSUM\_CRC is set to NO, the basic summation checksum algorithm will be used for the checksum calculation. You have to choose the same checksum type in the bootloader component customizer and in bootloadable project options (Option.h) in order for projects to work.

#### **Project options summary**

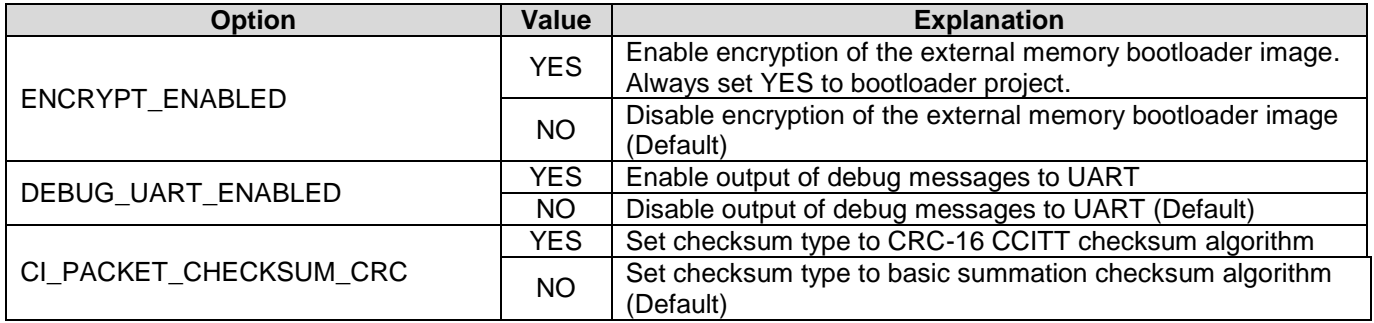

### **Expected Results**

After the firmware update the device should work as it did before, except the LED indication – now the color used for advertisement indication is blue instead of green.

If there are more changes to the *BLE\_External\_Memory\_Bootloadable* project, repeat all the steps described for an OTA firmware update in the Project Description section.

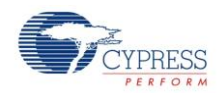

© Cypress Semiconductor Corporation, 2015. The information contained herein is subject to change without notice. Cypress Semiconductor Corporation assumes no responsibility for the use of any circuitry other than circuitry embodied in a Cypress product. Nor does it convey or imply any license under patent or other rights. Cypress products are not warranted nor intended to be used<br>for medical, life support, support systems application implies that the manufacturer assumes all risk of such use and in doing so indemnifies Cypress against all charges.

PSoC® is a registered trademark, and PSoC Creator™ and Programmable System-on-Chip™ are trademarks of Cypress Semiconductor Corp. All other trademarks or registered trademarks referenced herein are property of the respective corporations.

Any Source Code (software and/or firmware) is owned by Cypress Semiconductor Corporation (Cypress) and is protected by and subject to worldwide patent protection (United States and foreign), United States copyright laws and international treaty provisions. Cypress hereby grants to licensee a personal, non-exclusive, non-transferable license to copy, use, modify, create<br>derivative works of, and compil conjunction with a Cypress integrated circuit as specified in the applicable agreement. Any reproduction, modification, translation, compilation, or representation of this Source Code except as specified above is prohibited without the express written permission of Cypress.

Disclaimer: CYPRESS MAKES NO WARRANTY OF ANY KIND, EXPRESS OR IMPLIED, WITH REGARD TO THIS MATERIAL, INCLUDING, BUT NOT LIMITED TO, THE IMPLIED<br>WARRANTIES OF MERCHANTABILITY AND FITNESS FOR A PARTICULAR PURPOSE. Cypress re Cypress does not assume any liability arising out of the application or use of any product or circuit described herein. Cypress does not authorize its products for use as critical components in life-<br>support systems where

Use may be limited by and subject to the applicable Cypress software license agreement.

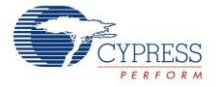